# **Optical services provider user guide**

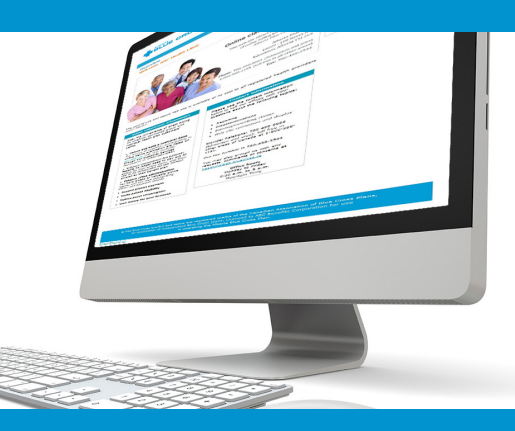

# **Online claims submission**

*... convenient service, delivered through an easy-to-use, secure website*

provider.ab.bluecross.ca/optical

**October 2018**

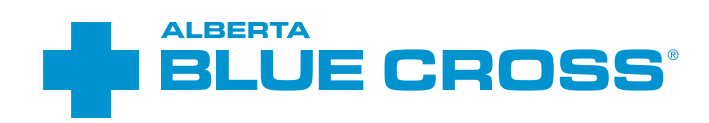

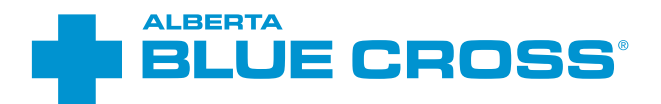

# online claims submission Optical provider user guide

Alberta Blue Cross is pleased to offer online claims submission for optical providers. This convenient service is delivered through an easy-to-use, secure website and is available at no cost to all optical providers across Alberta.

Online submission provides the convenience of direct billing for eligible services for your customers with coverage through Alberta Blue Cross group and individual benefit plans, Alberta School Employee Benefit Plan (ASEBP), Optical Assistance for Seniors Program and Alberta Human Services program. Online Submission assures prompt payment directly from Alberta Blue Cross, while helping you retain existing customers and gain a competitive advantage over providers who may choose not to submit claims online.

When submitting claims online, this service will predetermine the patient's coverage and confirm

- the amount Alberta Blue Cross will pay to your office, and
- the amount you will need to collect from the patient.

### Registering for site access

To register for online claims submission, please complete the Request for Secure Website Access form. If you want payments deposited directly into your bank account, please complete the Application for Direct Deposit of Funds form. These forms can be accessed through our public website at ab.bluecross.ca.

#### **Please mail or fax your completed form to**

Health Services Provider Relations, Alberta Blue Cross 10009 108 Street, Edmonton, AB T5J 3C5

Fax: 780-498-3544

The Health Services Provider Relations team at Alberta Blue Cross will create your website access based on your completed registration form. To protect your security, a login ID and temporary password will be sent in two separate emails to the email address provided on your registration form. Once you have received both of these emails, you can begin serving your customers through online claims submission.

### Getting started online

Please refer to the information in the emails Alberta Blue Cross sends you when your initial registration is approved. These emails will contain your login ID and temporary password. Navigate to the Optical Provider Online Services website at: **provider.ab.bluecross.ca/optical** and enter the login ID and password in the applicable fields.

You will be asked to agree to the Website Policy and Online Billing Agreement, set up your two "*Reminder Questions*" and change your temporary password. This information will be used to verify your identity if you forget your password or require information about your account. Subsequent sign-ins will only require your login ID and password.

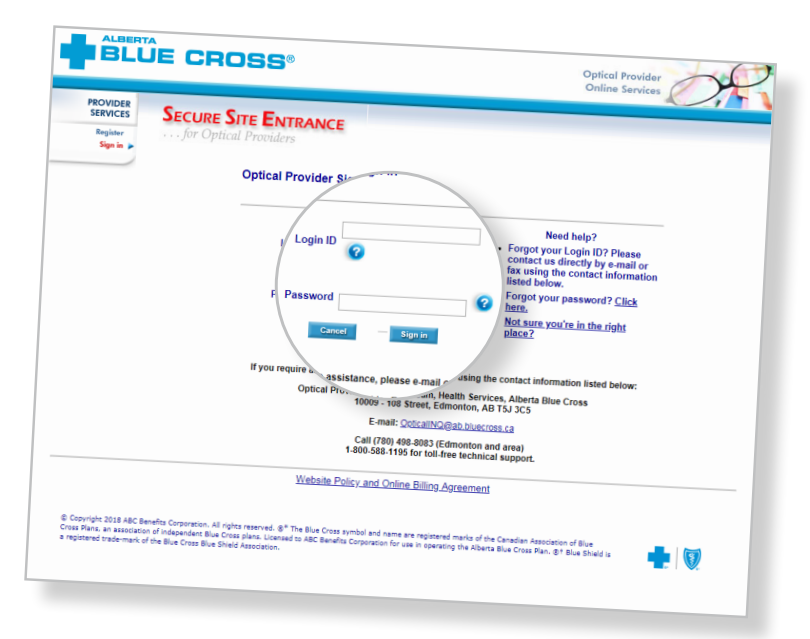

# Claiming online is quick, easy and secure!

*Alberta Blue Cross has separate processes for entering claims for group and individual plan members and for members covered under the Optical Assistance for Seniors Program or Alberta Human Services.*

Claiming online is quick, easy and secure! After validating a patient's identity and predetermining or preauthorizing results as confirmed by the patient, you simply submit the claim for processing. Within seconds of submission, results are displayed. The patient will be required to pay only the portion not covered under their benefit plan. The transaction is then complete.

Alberta Blue Cross has designed separate processes for entering claims for

- group and individual plan members (page 4),
- members covered under the Optical Assistance for Seniors Program (page 4), and
- members covered under Alberta Human Services (page 15).

There are differences in the screen requirements, so please ensure patient information is entered on the correct screens. If a member has Coordination of Benefits (COB) between a group or individual plan and an Alberta Human Services program, please enter the claim through the group and individual plan area of the site. If there is a remaining balance that may be considered under the Alberta Human Services program, please complete and submit a claim form to Alberta Blue Cross for assessment. Similarly, if primary payment has been made by another insurer, a completed claim form will be required to consider the balance under the Alberta Human Services program.

Please note that payments for group, individual and Optical Assistance for Seniors Program participants will be issued on the same statement. Payments for Alberta Human Services programs will be issued on a separate statement on alternate weeks.

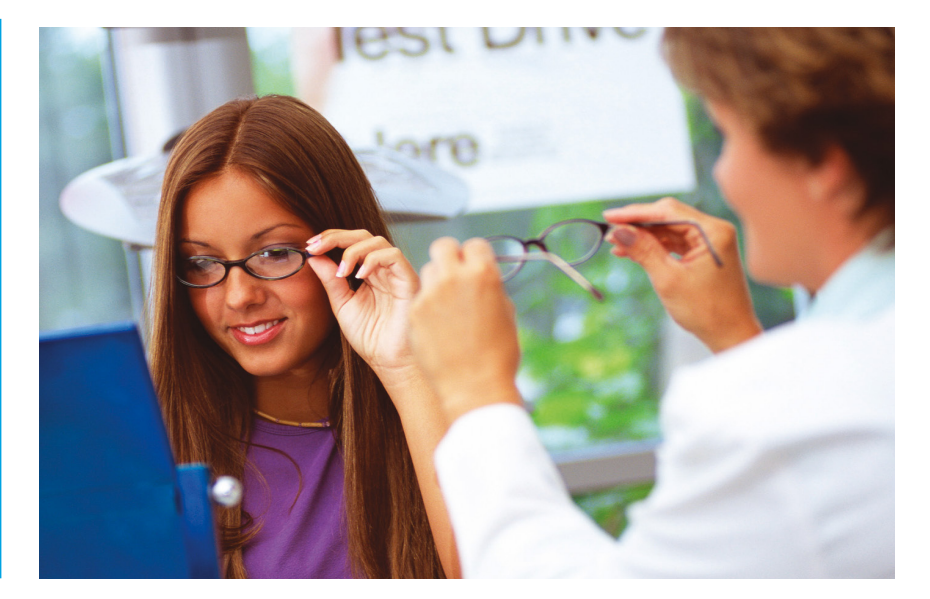

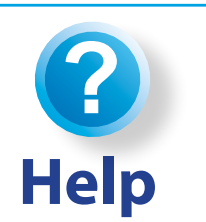

If you have questions about a screen, click on the blue button with a question mark. The help button has answers to questions that are frequently asked about the section.

# **for group or individual plan members, or Optical Assistance for Seniors program** Easy steps to **submit and process a claim**

**PROVIDER<br>SERVICES** 

Group and

**PROVIDER**<br>SERVICES

**Site overview Group and**<br>vidual plans

ance for

Enter claim

1

#### **Select the appropriate group.**

In the sidebar on the left, choose the coverage type for the member. The instructions in this section are for "*Group and Individual plan*s" or "*Optical Assistance for Senior*s" claims.

#### **BLUE CROSS®**

### Optical Pro<br>Online Se

**Optical Pro** Online Ser

### **Enter the patient's information.** If you chose "*Group and Individual*

*plan*s" in the sidebar, navigate to the "*Enter claim*" menu option and enter the patient's ID number and group number exactly as they appear on their Alberta Blue Cross or ASEBP ID card. Then, ask the patient for his or her date of birth, enter the date and click the "*Search*" button.

#### If you chose "*Optical Assistance for*

*Seniors*" in the sidebar, navigate to the "*Enter claim*" menu option and enter the patient's Personal Health Number (PHN) and date of birth and click the "*Search*" button.

#### **PROVIDER<br>SERVICES SITE OVERVIEW** content and functions summary **Site overview** Alberta Blue Cross has taken an innovative approach of submitting claims electronically. We now offer elect<br>for optical claims for our employer sponsored group and individual health plan customers. Group a<br>Individual pla .<br>This easy-to-use and secured web site is available at no cost to all optical providers across Alberta. Electronic submission of optical claims provides significant advantages: **Patients** no longer need to pay out-of-pocket for optical claims beyond their portion then wait to be reimbursed.<br>Your office can offer the convenience of direct billing for eligible services to your customers with Albert **BLUE CROSS® Optical Pro** Online Ser

### Using this area of the web site

**GROUP & INDIVIDUAL PLANS** , predeterminations, claims and repo

The side menu in this area of the web site contains two links:

- Enter claim this link takes you through the online predetermination and claim submission process, ensuring that your patients will<br>need to pay only the balance not paid by their benefit plans
- **ALBERTA**<br>BLUE CROSS®

#### **OPTICAL ASSISTANCE FOR SENIORS PROGRAM** .. predeterminations, claims and report.

#### Using this area of the web site

The side menu in this area of the web site contains two links:

- Enter claim-this link takes you through the online predetermination and claim submission process, ensuring that your patients will<br>need to pay only the balance not paid by their benefit plans<br>• Reports- by clicking this
- Whose claims can be processed through this area of the web site?

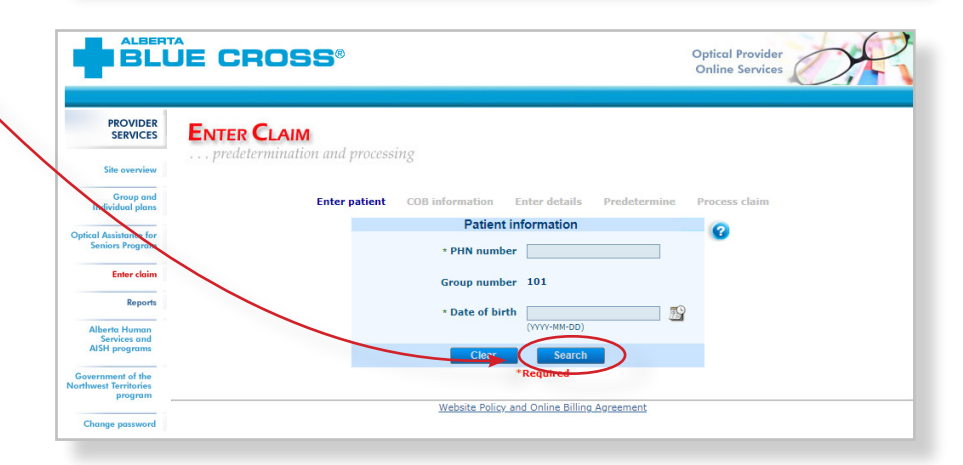

*The remaining steps apply for both claim types.*

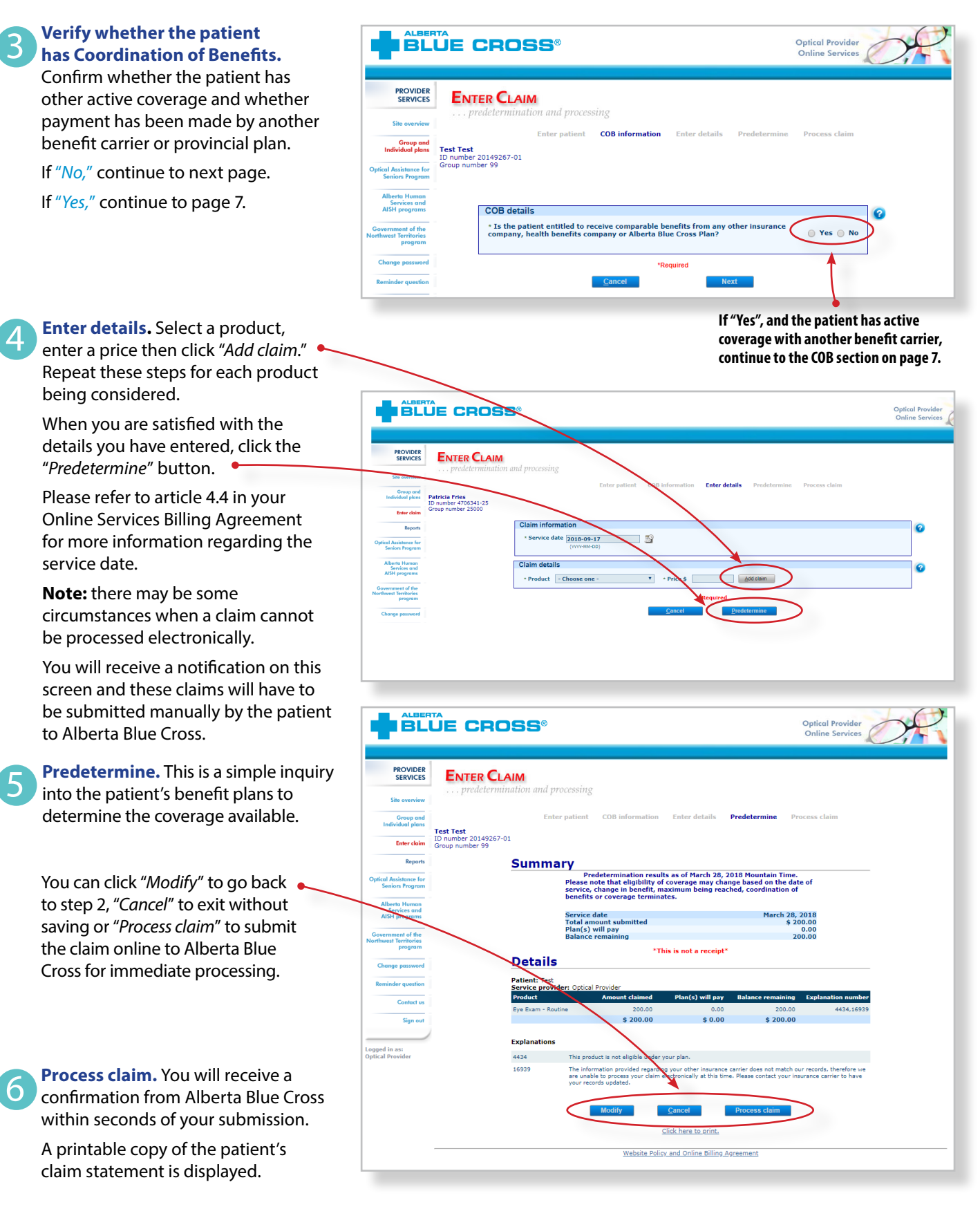

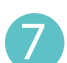

**Print summary.** You must provide the patient with a printed copy of the claim statement.

Click the "*Print*" button located at the top of the screen.

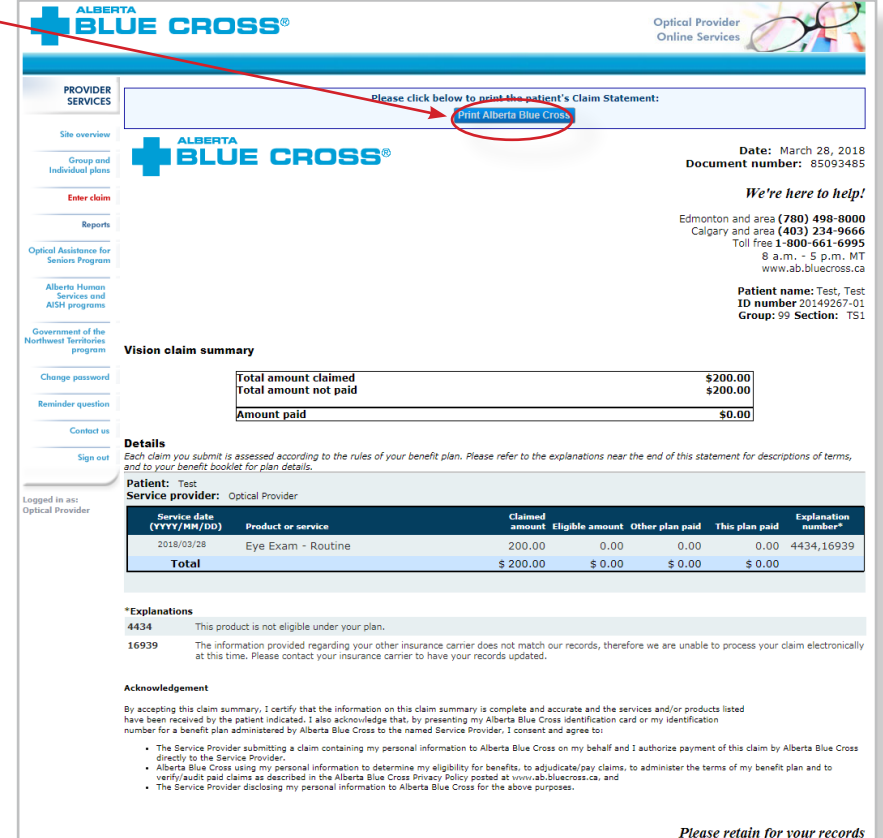

# Easy steps for online submission with **Coordination of Benefits between Alberta Blue Cross and another benefit carrier**

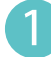

**Enter details.** Click "*Yes*" if a portion of this claim has already been paid by another benefit carrier. Upon clicking, a second question will appear. Click "*Yes*" again if you would like to submit the remaining amount to this plan.

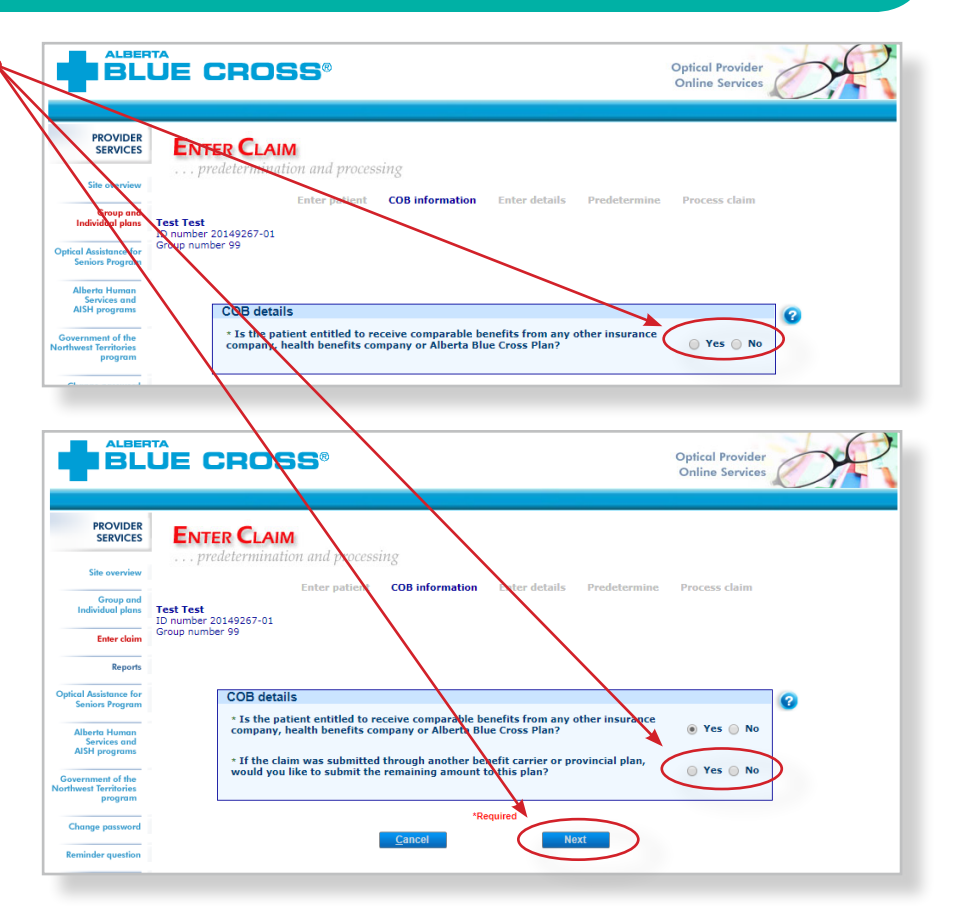

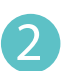

**Enter the amount paid** by the other benefit carrier for each claim line. If payments have been made by two or more other benefit carriers, combine the amount paid and enter one total for each claim line and click *"Add claim*."

Repeat the same process until all lines have been entered, then click "*Predetermine*".

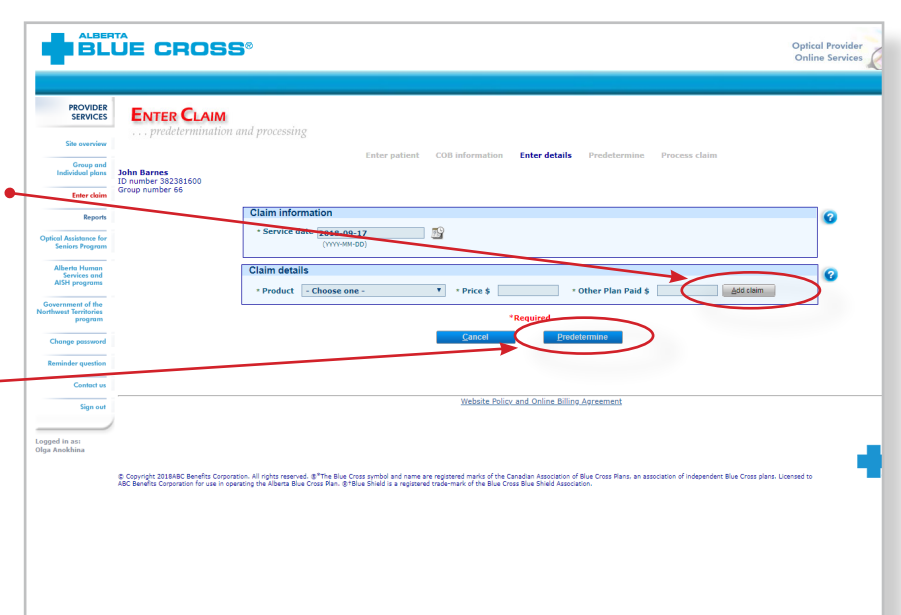

3

4

**Process claim.** You will receive a confirmation from Alberta Blue Cross within seconds of your submission.

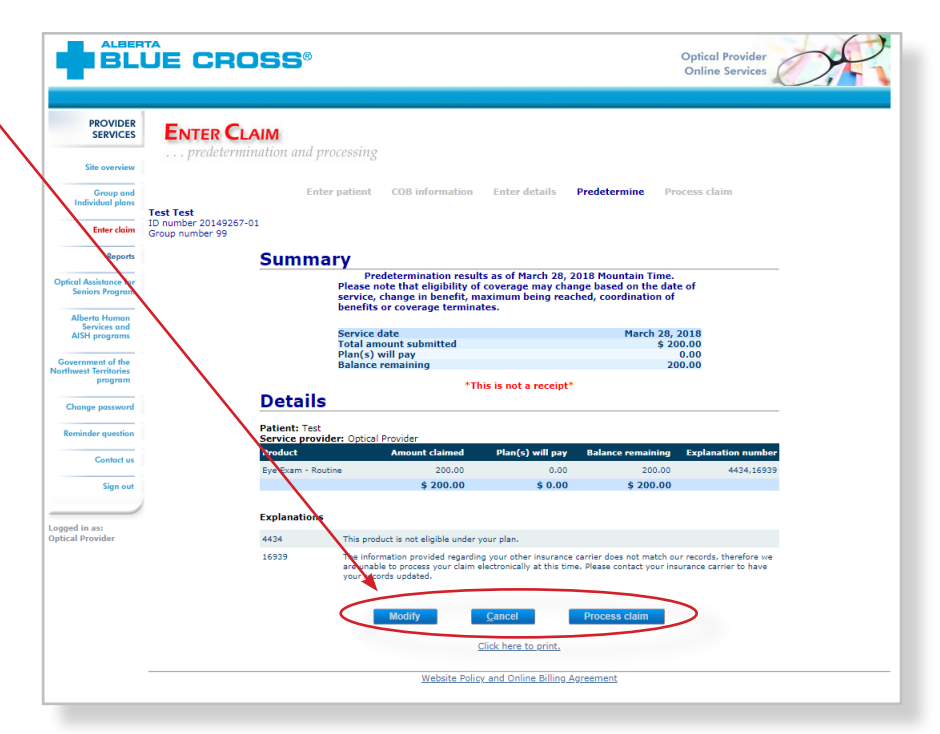

**Print summary.** A printable copy  $\bullet$ of the patient's claim statement is displayed. Click the "*Print*" command on the screen. You must provide the patient with a printed copy of the claim statement.

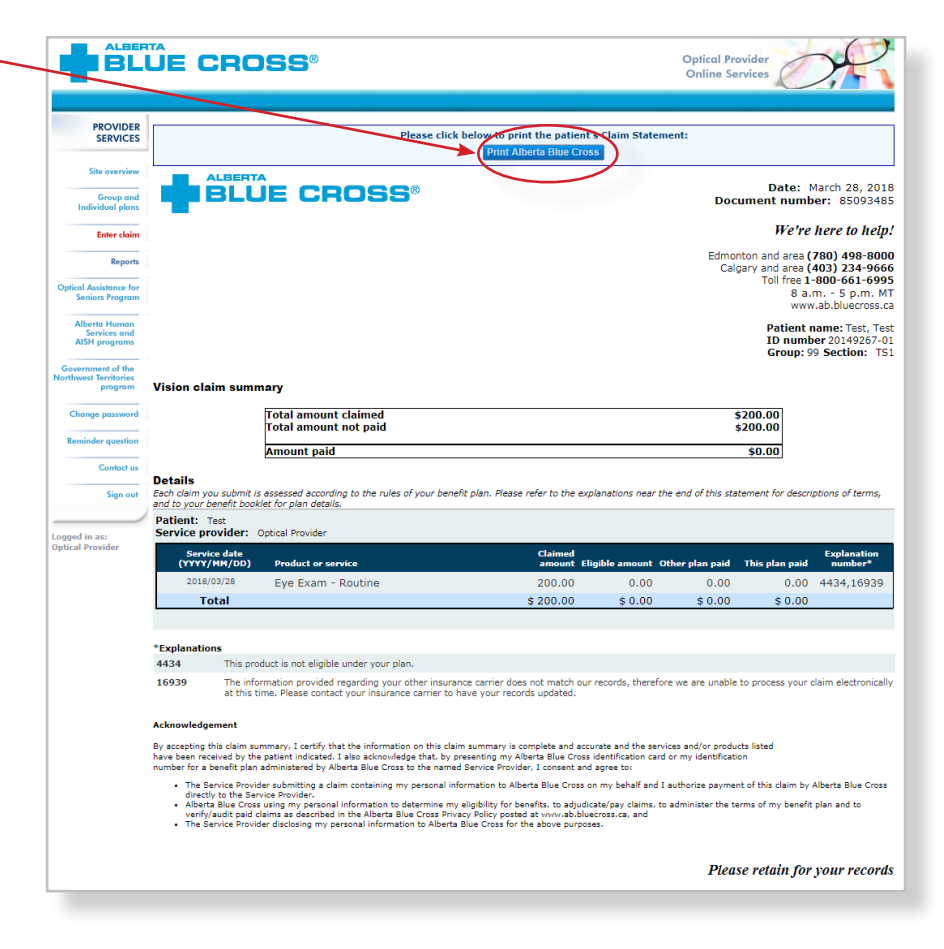

### Easy steps to **access reports for group or individual plan members, or Optical Assistance for Seniors program**

**Reports.** This screen allows you **IBLUE CROSS® Optical Provider<br>Online Services** to pull up all claims waiting to be paid, history of settled claims and **PROVIDER<br>SERVICES REPORTS** your transaction. .<br>Ste overview **Outstanding Payment Report** Group, Individual and<br>Optical Assistance for Seniors Program Payment Reports **Group and**<br>Individual plans The Outstanding Payment Report lists **Shaking**<br>an Danada all transactions that are remaining to be **Outstanding Payment Report**  $\bullet$ **Enter claim** .<br>View all claims remaining to be paid as of March 29, 2018<br>You can view or cancel claims from within this report. **Reports** paid and allows you to cancel a claim. <u>Uberta Human</u><br>Services and<br>NSH programs Create report **Payment History Report Payment History Report**  $\bullet$ Once the transactions have been To access your provider summary and claim statement, select the EFT payment date from the<br>below drop-down menu. paid, they will be removed from the Payment Date - Choose one - T "*Outstanding Payment Report*" and will appear on the "*Payment History*  Create summary Only date ranges within the previous six months can be entered. *Report*". You can view payment Start Date 2018-03-29 End Date 2018-03-29 history for the last six months. Create report **Patient Claim Statements Patient Claim Statements**  $\bullet$ This allows you to print a copy Find a patient and reproduce a Claim Statement<br>O<mark>nly Claim Statements obtained by the patient within the last year will appear.</mark> of the patient claim statements. Create claim statement

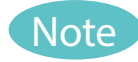

individual statements.

1

**Sort:** for the Outstanding Payment Report, you can sort the column by clicking on the double headed arrow located beside the column title.

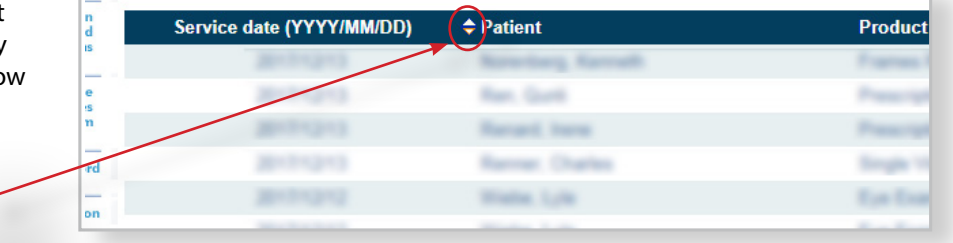

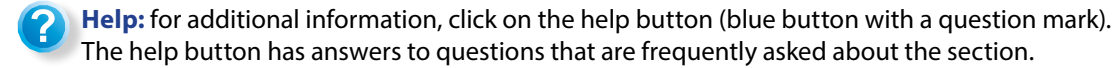

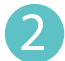

#### **Outstanding Payment Report.**

The Outstanding Payment Report lists all transactions that are remaining to be paid. Once the transactions have been paid, they will be removed from this report and appear on the Payment History Report.

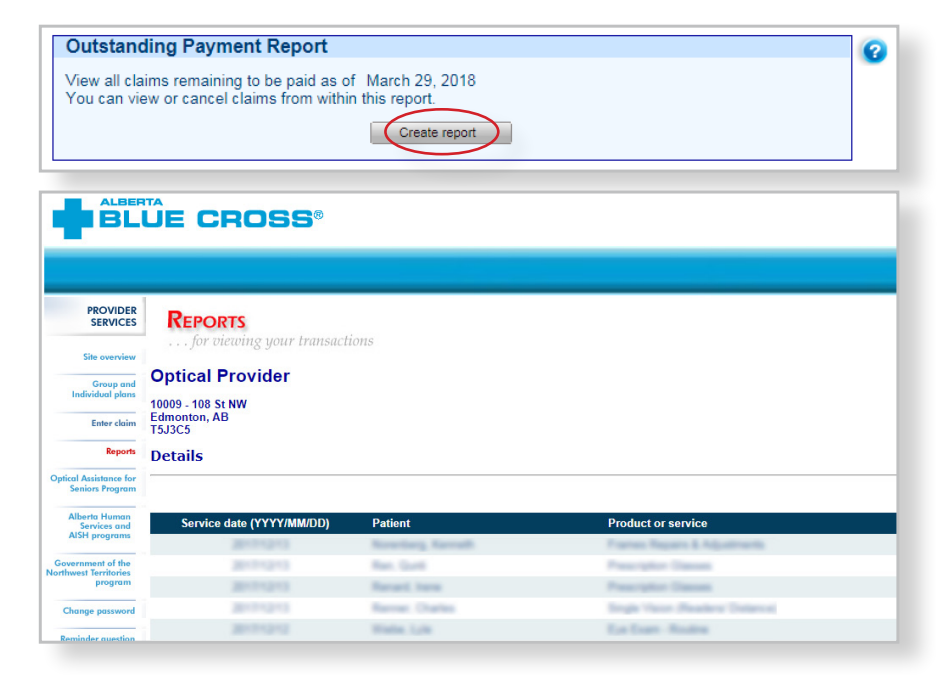

#### **Payment History Report.**  3

**Claims statements** are available to view and print for one year.

**Payment history** is available for claims submitted in the last six months.

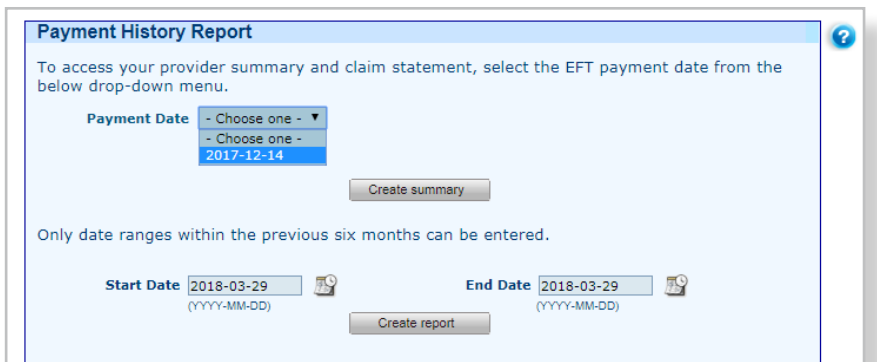

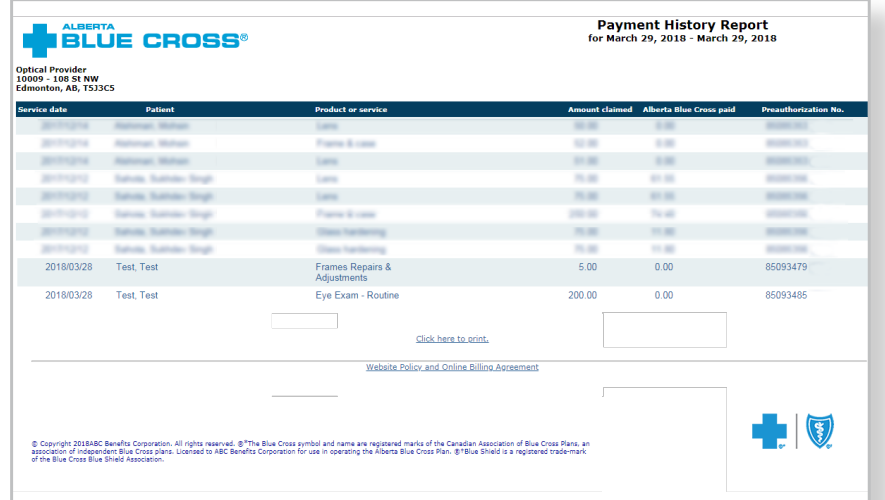

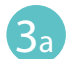

#### **Provider Summary.**

To access your claim statement, select the EFT payment date to create a pdf of your provider summary report, which can be saved or printed.

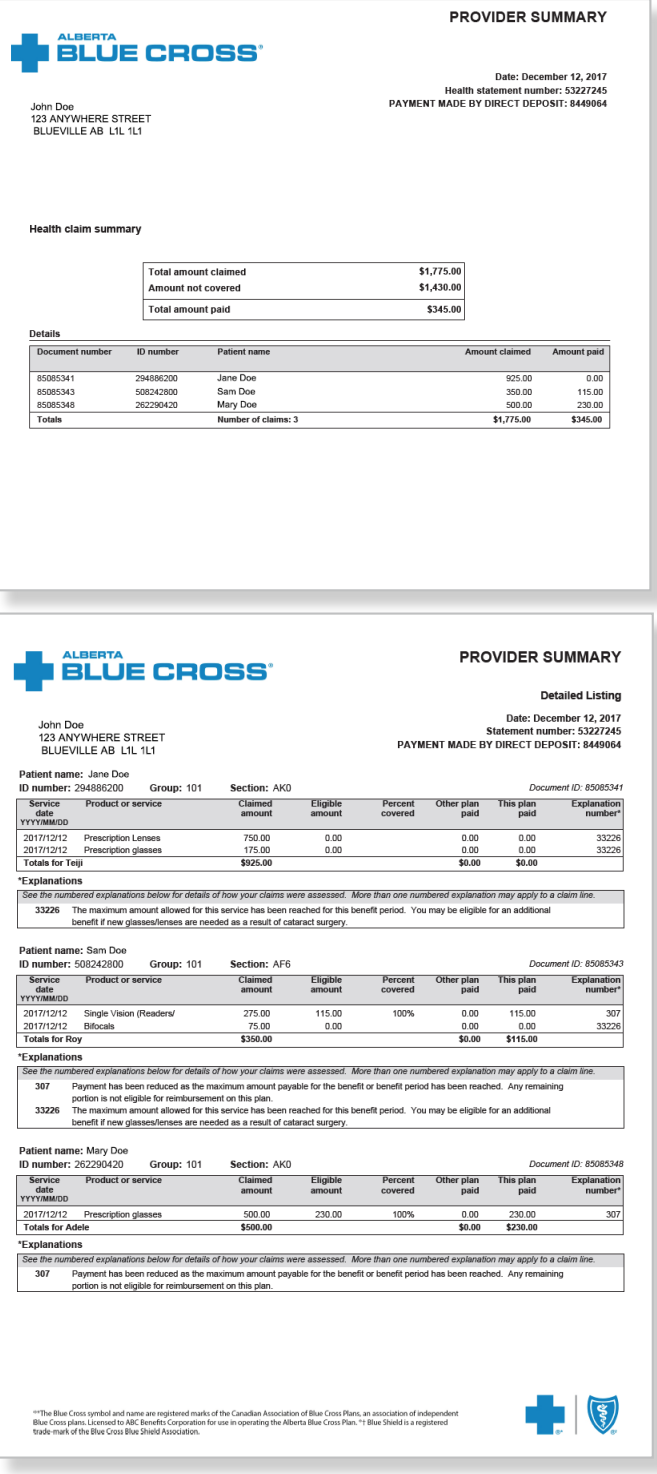

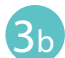

#### **Payment History Report.**

Enter a start date and an end date for the claim information you wish to display.

All transactions that have been paid by Alberta Blue Cross to your office within the specified time are listed on a printer friendly screen. Statement IDs and document numbers are included for your reference, as well as details about each patient's claim.

Only date ranges within the previous six months can be entered. **Start Date** 2018-03-29 End Date 2018-03-29 (YYYY-MM-DD) (YYYY-MM-DD)  $\left(\right)$  Create report

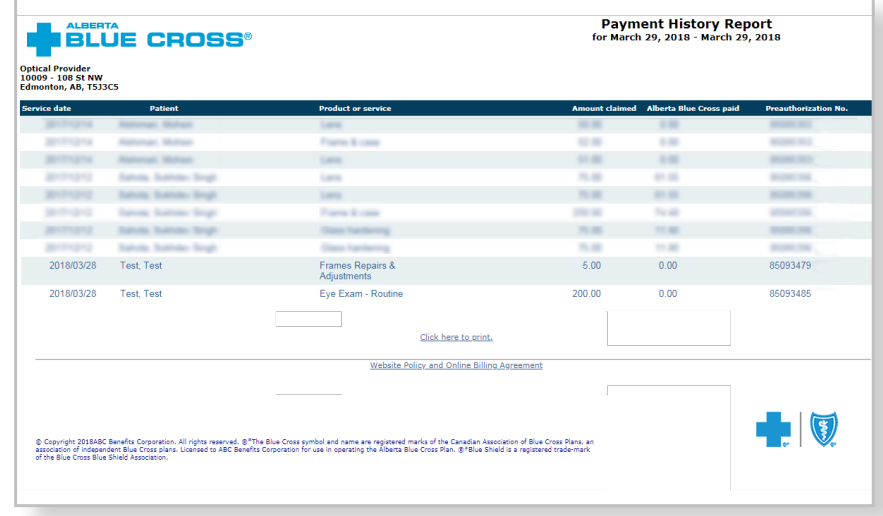

### Easy steps to **cancel a claim for group or individual plan members, or Optical Assistance for Seniors program**

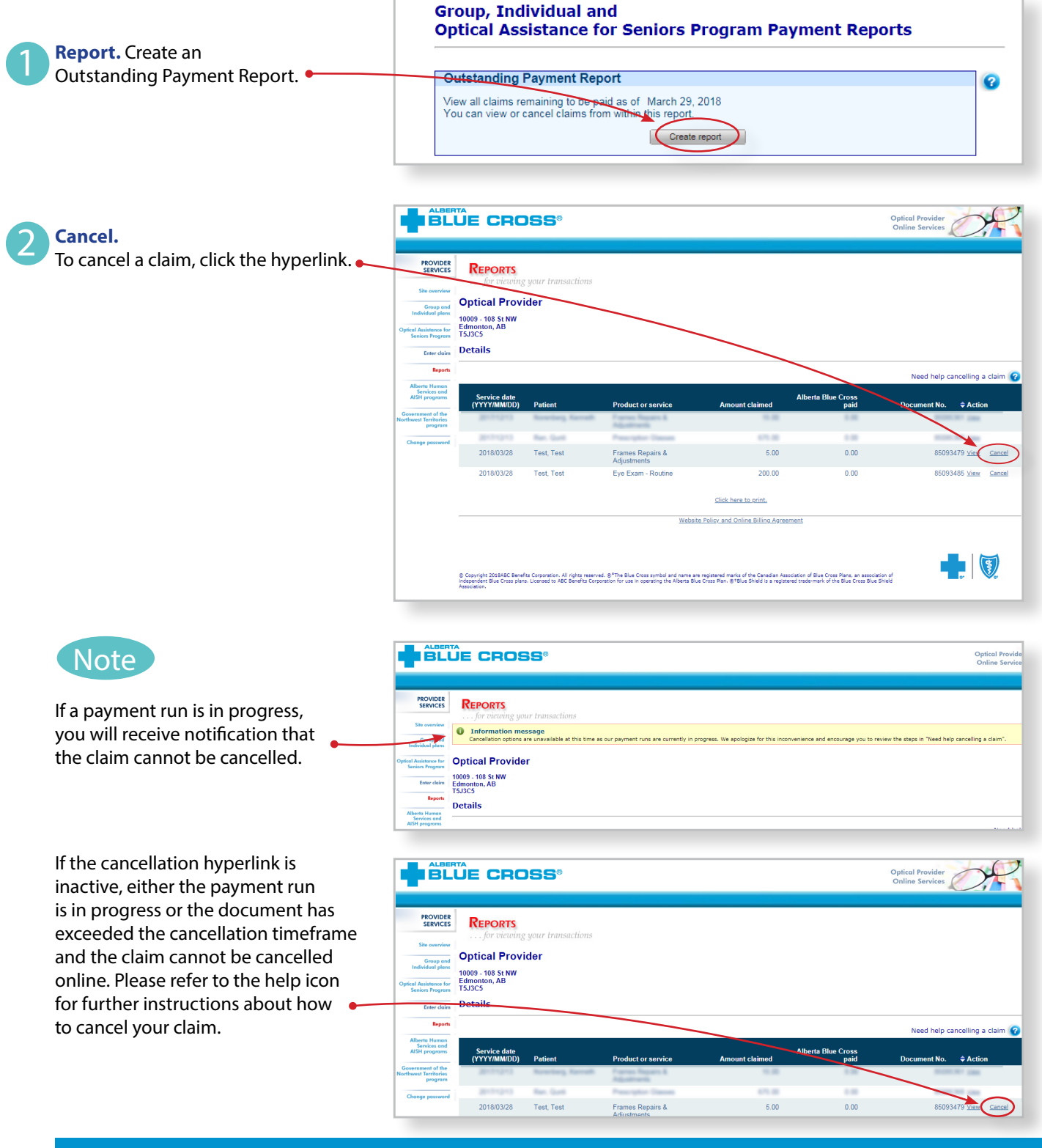

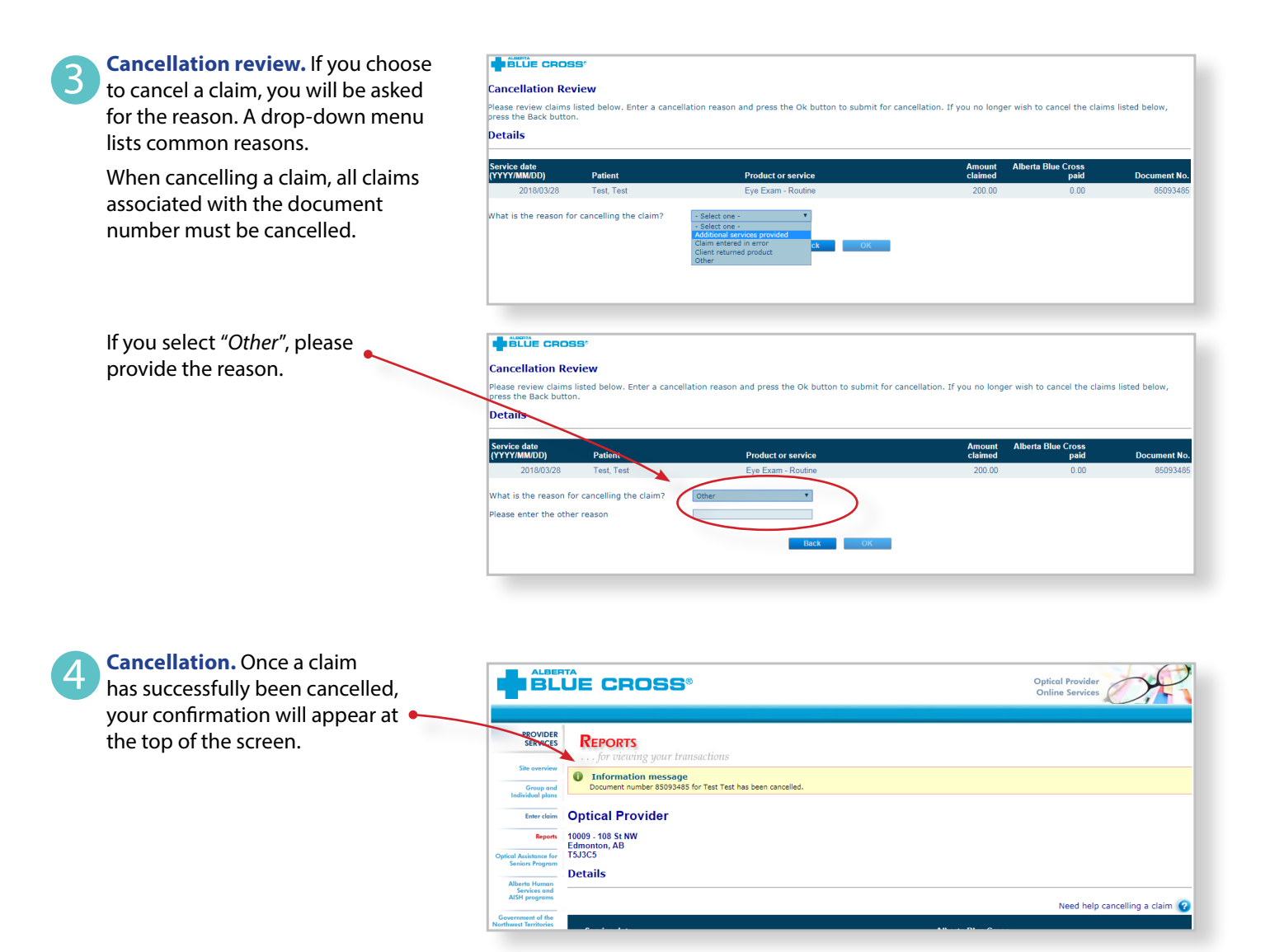

# **Alberta Human Services for Alberta Human Services** Easy steps to **submit and process a claim**

### **Preauthorizing benefits**

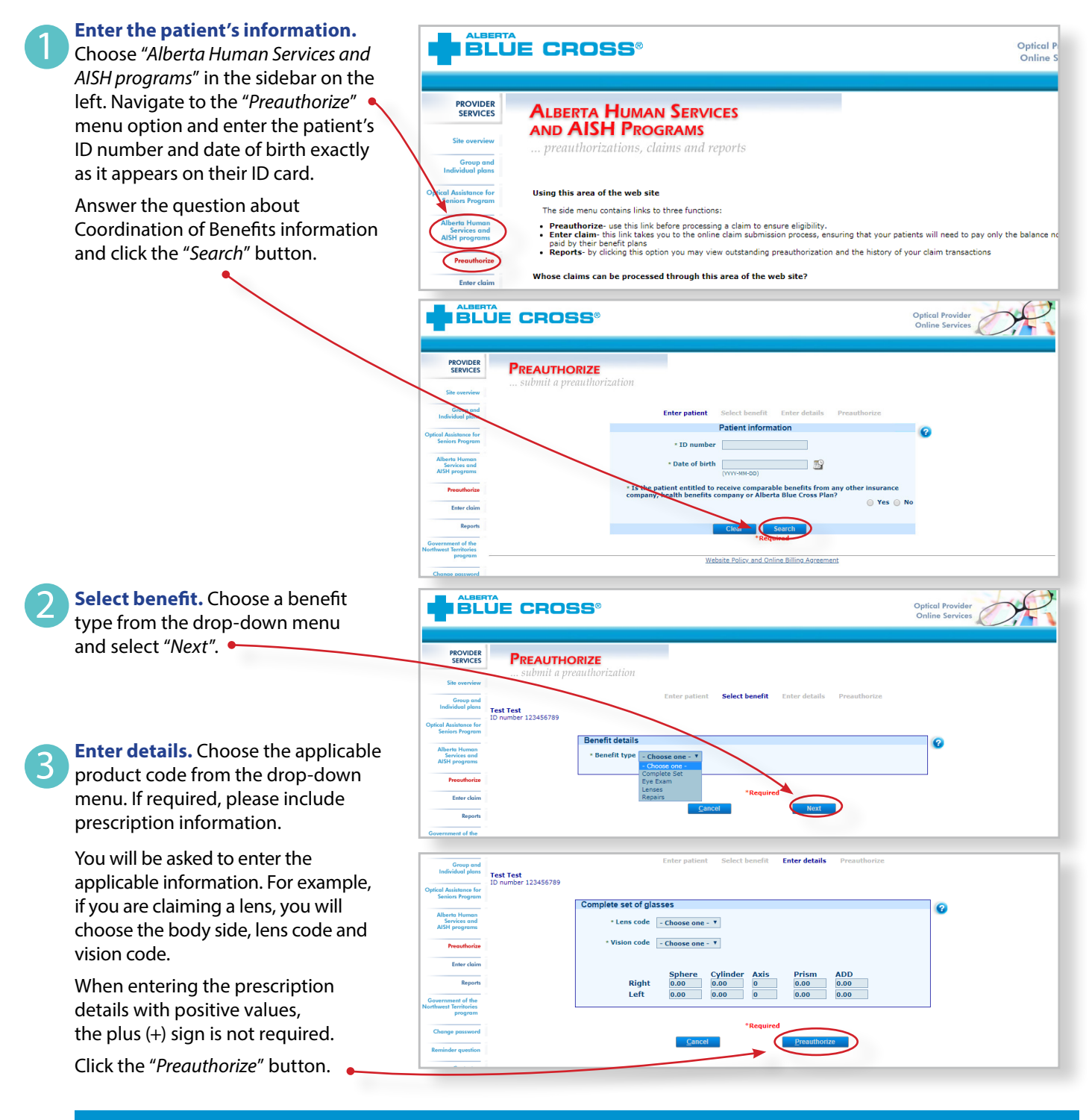

**Preauthorize.** This is the screen where you will be provided with the preauthorization results. You can print this page or find the preauthorization result in the reports section.

If a claim has been approved on an exception basis by the program sponsor, one of the Health Services Provider Relations representatives will contact you to set up the preauthorization. Please submit a fully completed claim form once the claim has been authorized.

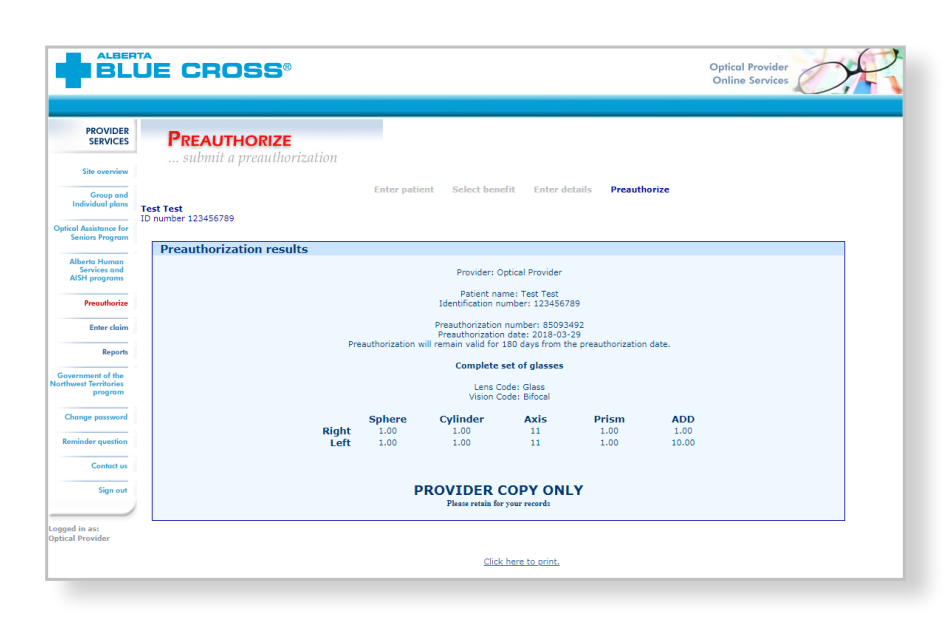

Note

4

Preauthorizations are valid for 180 days.

### **Entering claims**

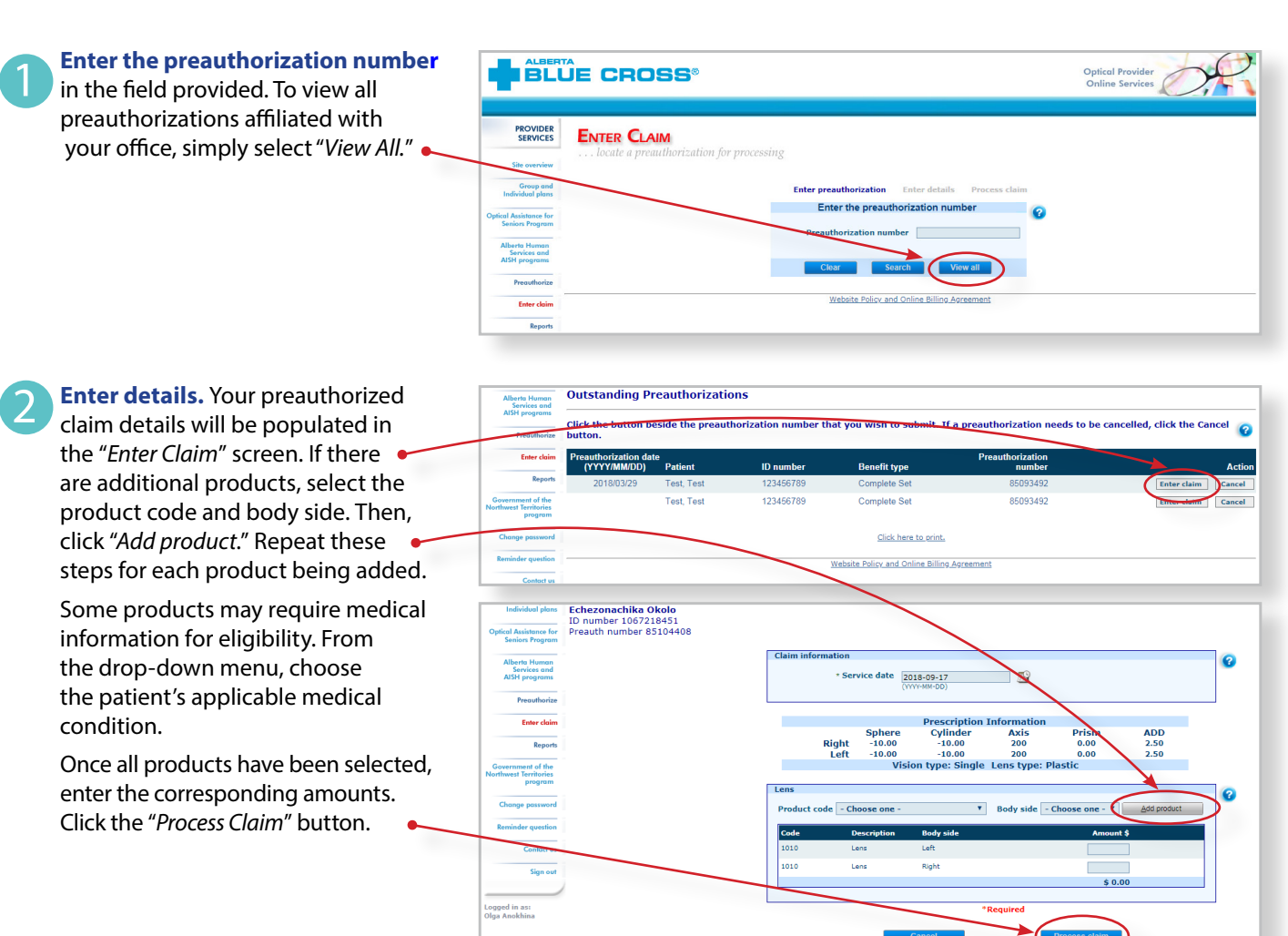

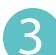

 $\boldsymbol{\varDelta}$ 

**Process claim.** Once the claim has been processed, you will receive notification that the claim has been successfully submitted.

**View claim statement.** You will receive confirmation of your submission. You may save

a copy for your records.

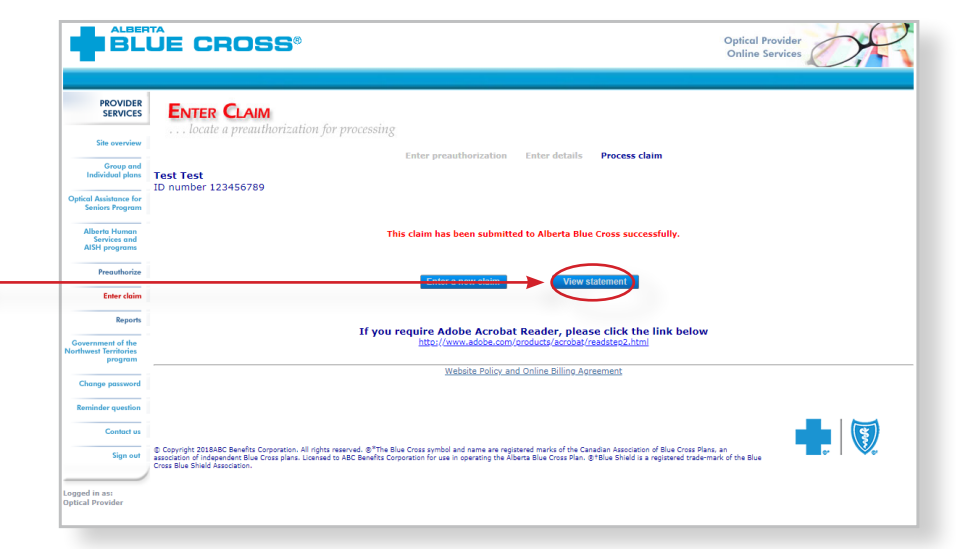

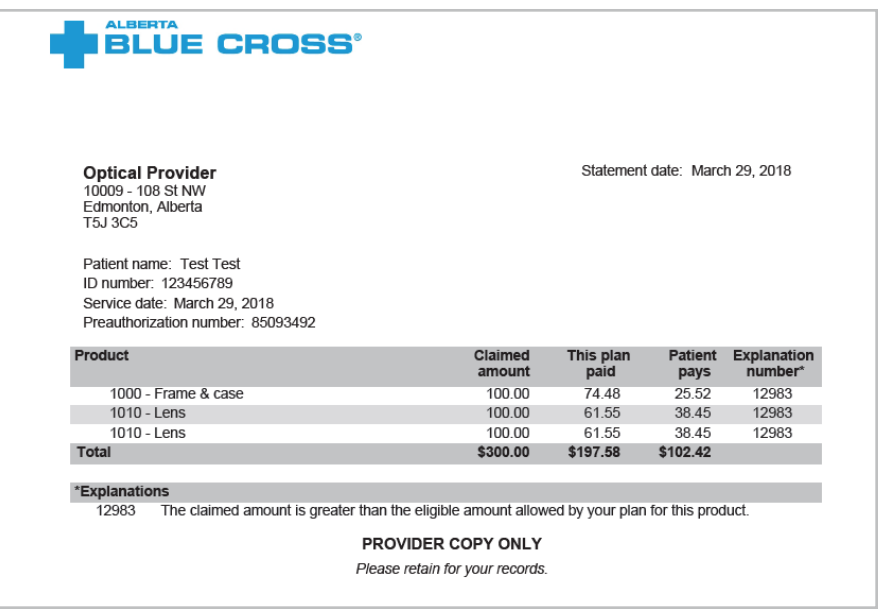

provider.ab.bluecross.ca/optical | **17**

# Easy steps to **access reports for Alberta Human Services**

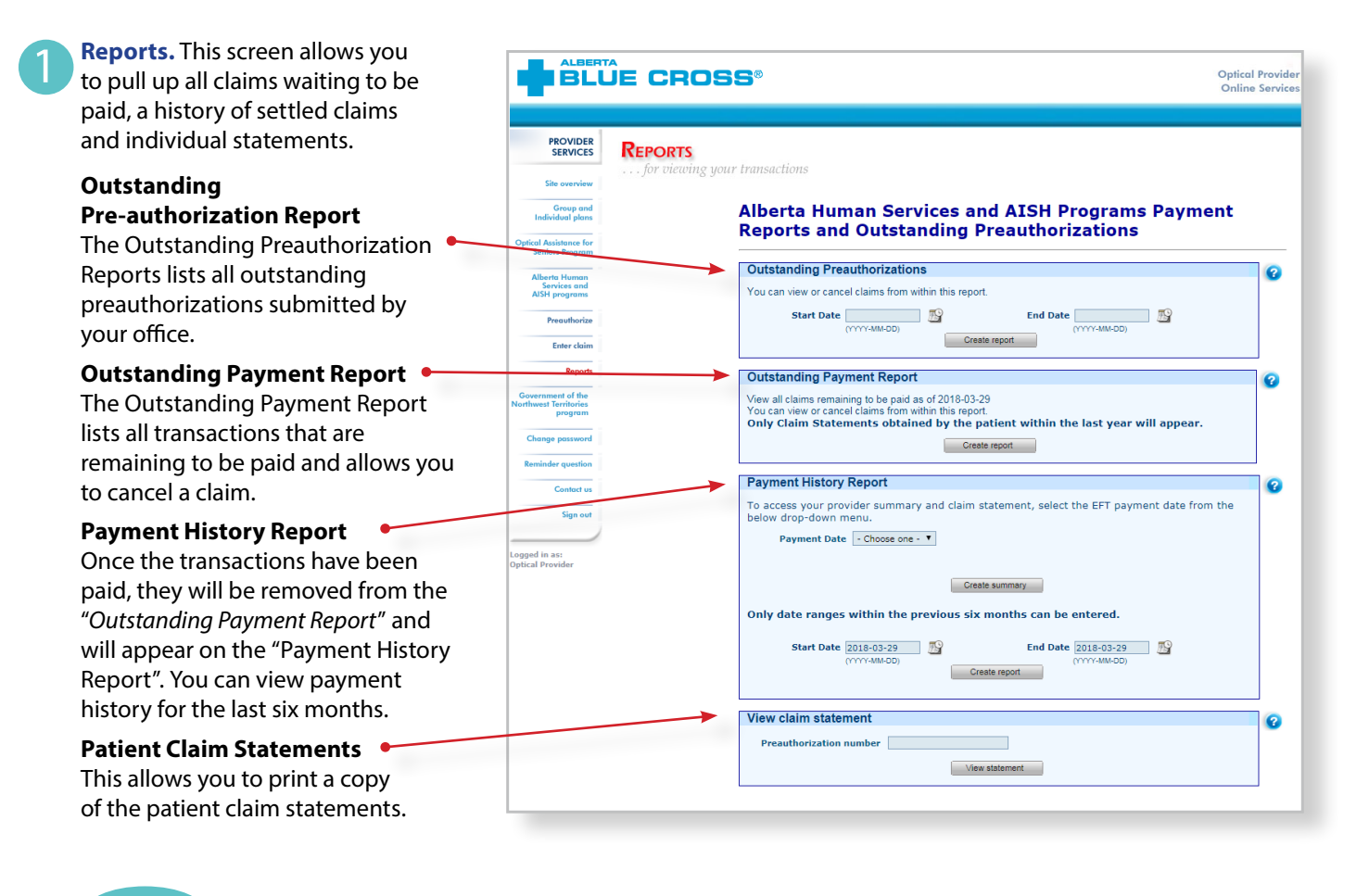

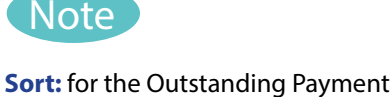

Report, you can sort the co clicking on the double head located beside the column

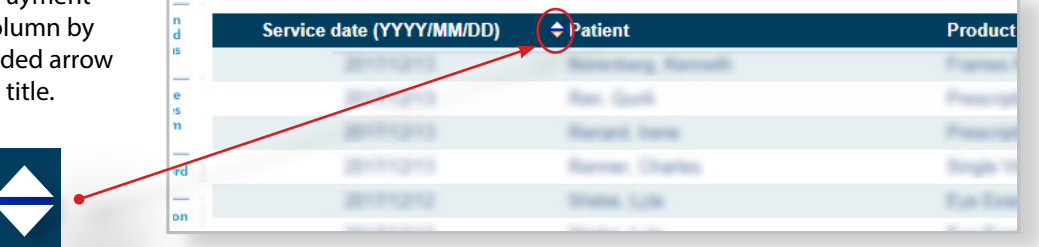

**Help:** for additional information, click on the help button (blue button with a question mark). The help button has answers to questions that are frequently asked about the section.

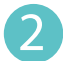

3

 $3a$ 

#### **Outstanding Payment Report.**

The Outstanding Payment Report lists all transactions that are remaining to be paid. Once the transactions have been paid, they will be removed from this report and appear on the Payment History Report.

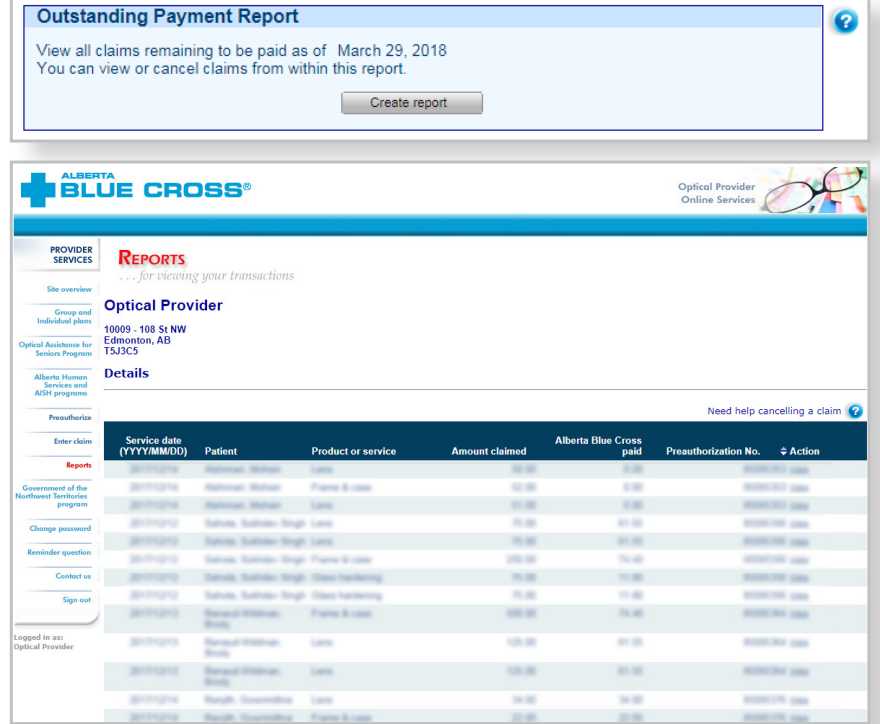

#### **Payment History Reports.**

**Claims statements** are available to view and print for one year.

**Payment history** is available for claims submitted in the last six months.

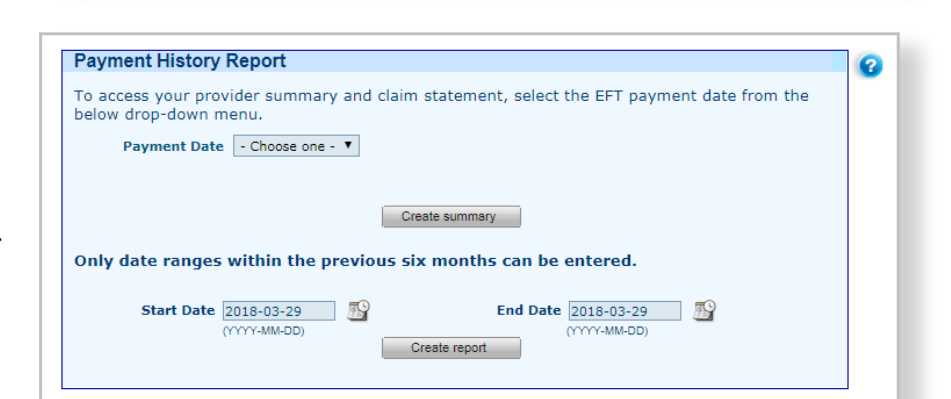

#### **Provider Statement.**

To access your claim statement, select the EFT payment date to create a PDF of your provider summary report, which can be saved or printed.

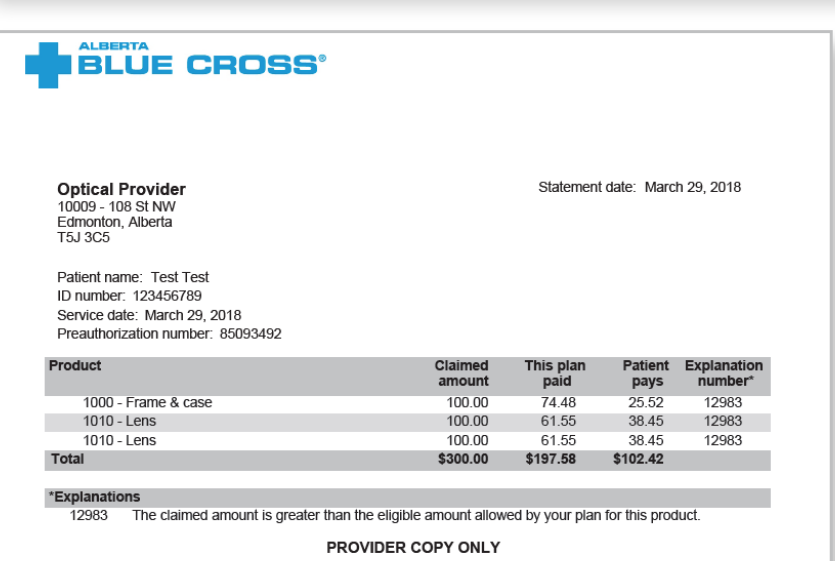

Please retain for your records.

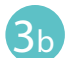

#### **Payment History Report.**

Enter a start date and an end date for the claim information you wish to display.

All transactions that have been paid by Alberta Blue Cross to your office within the specified time are listed on a printer friendly screen. Statement IDs and document numbers are included for your reference, as well as details about each patient's claim.

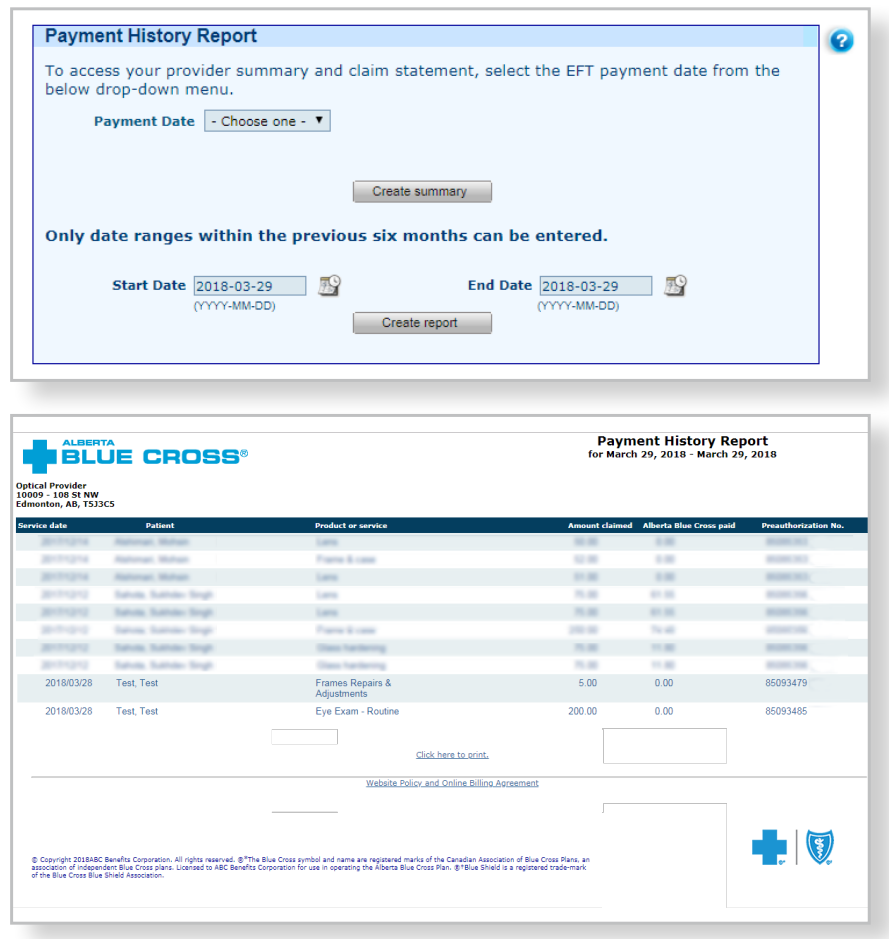

# Easy steps to **cancel a claim for Alberta Human Services**

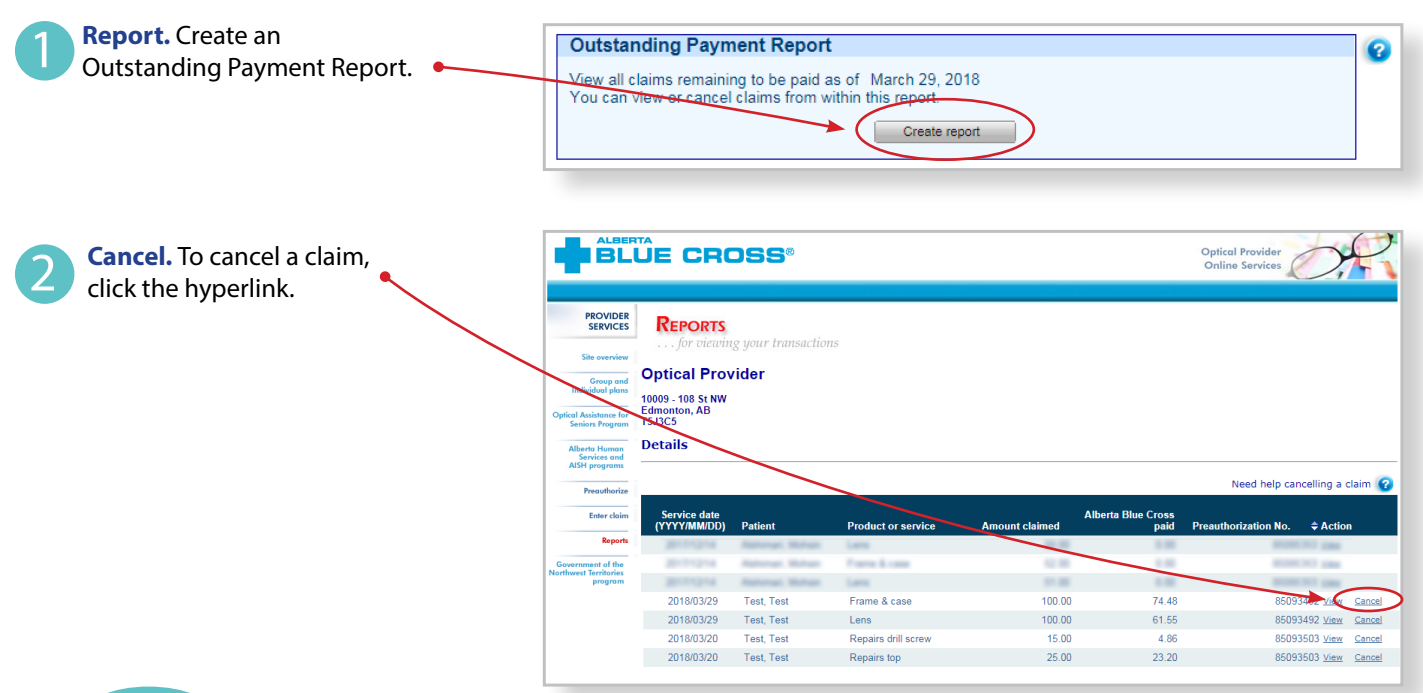

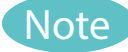

If the cancellation hyperlink is inactive, either the document has exceeded the cancellation timeframe or the payment run is in progress and the claim cannot be cancelled online. If a payment run is in progress, you will receive a red text notification. Please refer to the help icon for further instructions about how to cancel your claim.

### 3

**Cancellation Review.** If you choose to cancel a claim, you will

be asked for the reason. A dropdown menu lists common reasons.

When cancelling a claim, all claims associated with the document number must be cancelled.

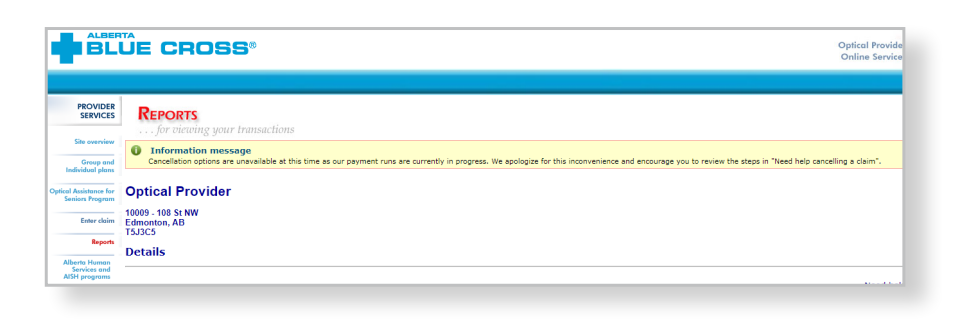

#### **IN BLUE CROSS**

**Cancellation Review** 

lease review claims listed below. Enter a cancellation reaso<br>ress the Back button. Details

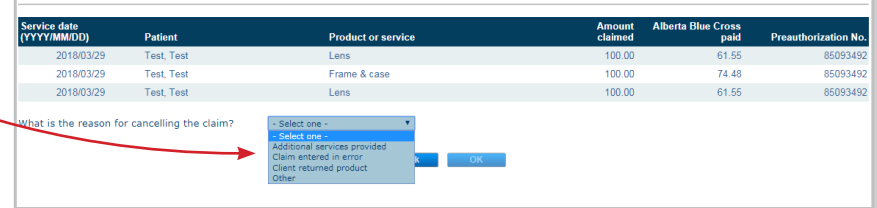

If you select *"other*", **FELUE CROSS** please provide the reason. **Cancellation Review** Please review claims listed below<br>press the Back button. . Enter a cancellation reason and press the Ok button to submit for cancellation. If you no longer wish to cancel the claims listed belo Details Alberta Blue Cross vice date<br>'YY/MM/DD) Patio Product or s Test, Test<br>Test, Test Lens<br>Frame & case<br>Lens 61.5  $74.48$ 2018/03/29  $100.00$ 8509349 2018/03/29 Test, Test 100.00 61.55 85093492 hat is the reason for cancelling the Other ease enter the other reason

**Cancellation.** Once a claim has successfully been cancelled, your confirmation will appear at  $\leftarrow$ the top of the screen.

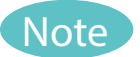

4

Cancelling a claim does not cancel a preauthorization associated with the claim. The preauthorization must be cancelled separately, or it can be used to process a new claim.

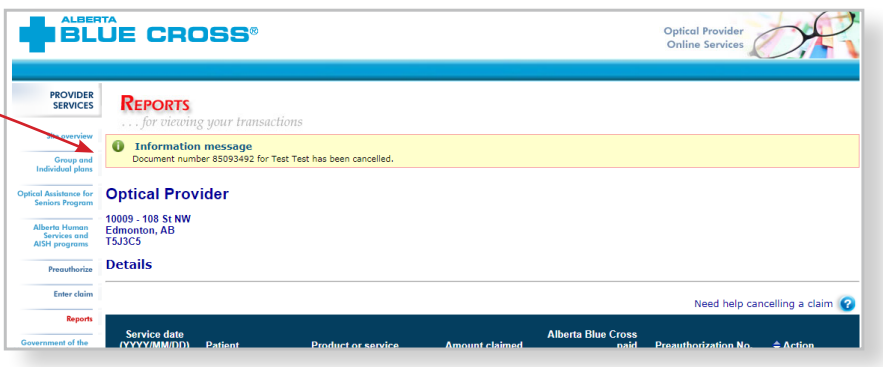

## Easy steps to **cancel a preauthorization for Alberta Human Services**

**BLUE CROSS** 

**Outstanding Preauthorizations** 

Test, Test

Fest Test

PROVIDER **REPORTS Optical Provider** 

Group and 

Alberta Human<br>Services and<br>AISH announces

Reports ent of the<br>Territories<br>program

 $\overline{c_{\text{max}}}$ 

**Report.** Create an Outstanding Preauthorization Report by entering the date range.

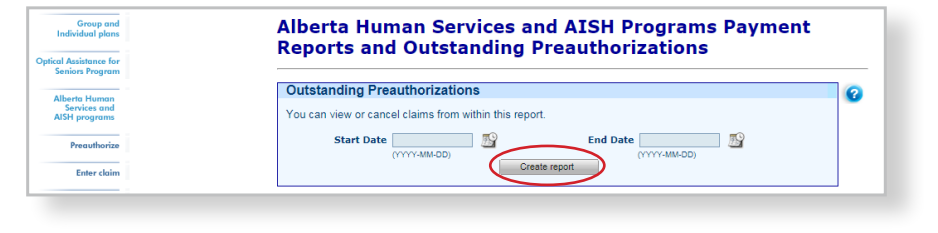

Optical Pro

85093508

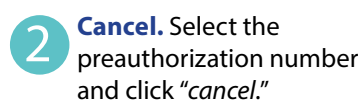

**Note** 

1

3

A preauthorization cannot be cancelled if any associated claims are still active.

**Confirm.** You will be asked to confirm that you want to cancel the preauthorization.

**BLUE CROSS** appextuat.ab.blu Optical P PROVIDER REPORTS **Optical Provider** 10009 - 108 St NW<br>Edmonton, AB<br>T5J3C5 **Confidential**<br>Confidential Preauthorizations **Alberta Human<br>Services and<br>AISH programs** Click the button beside the preauthorization number that you wish to submit. If a preauthorization needs to be cancelled, click the Cancel button. **Based** sent of the<br>Territories<br>program Test, Test Enter claim Cancel Test, Test 123456789 Eye Exam 85093508 Enter claim Cancel

Click the button beside the preauthorization number that you wish to submit. If a preauthorization needs to be cancelled, click the Cancel button.

123456789

12345678

**Benefit type** 

Eye Exam

Click her

**Cancellation.** A message is displayed at the top of the screen when the preauthorization has been cancelled successfully. 4

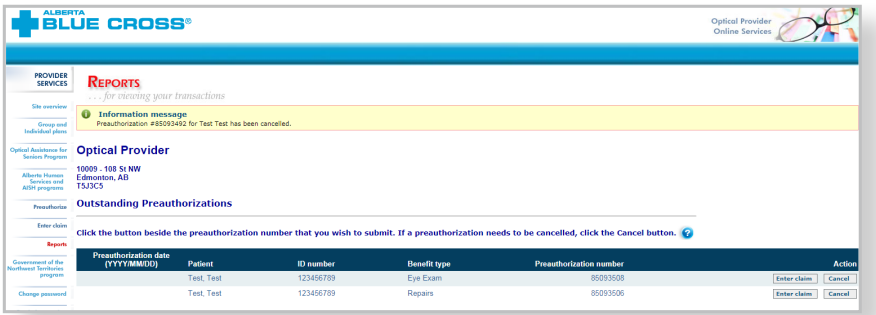

# **Technical information**

Using the Optical Services Provider website, an Internet connection and your browser, you can submit claims online at your convenience. Most computer systems today have everything required to use this website successfully.

### **We're serious about privacy and security**

The confidentiality of your records is very important—to you and to us. You are responsible for your login ID and password. They are intended for your office's use only. We protect your information in various ways, including

- encrypting all information,
- securely delivering your login ID and password,
- denying access to website users after five consecutive unsuccessful sign-in attempts,
- automatically signing site users out after 30 minutes of inactivity, and
- requiring written authorization before granting access to the Optical Services Provider web site.

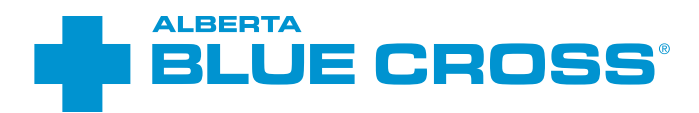

# **Contact us**

For more information about access to the Health Services Provider website contact Alberta Blue Cross Health Provider Service Relations at

- **• 780-498-8083** (Edmonton and area),
- **• 1-800-588-1195** (toll free), or
- **• healthinq@ab.bluecross.ca.**

### **provider.ab.bluecross.ca/health**

The online claims submission system is available Monday to Sunday, 8 a.m. to 9:30 p.m. Mountain Time.

Our regular office hours are Monday to Friday, 8:30 a.m. to 5 p.m. Mountain Time.

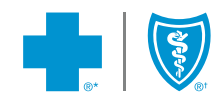